Milesight

# **Industrial Router Pro Series UR35**

Quick Start Guide

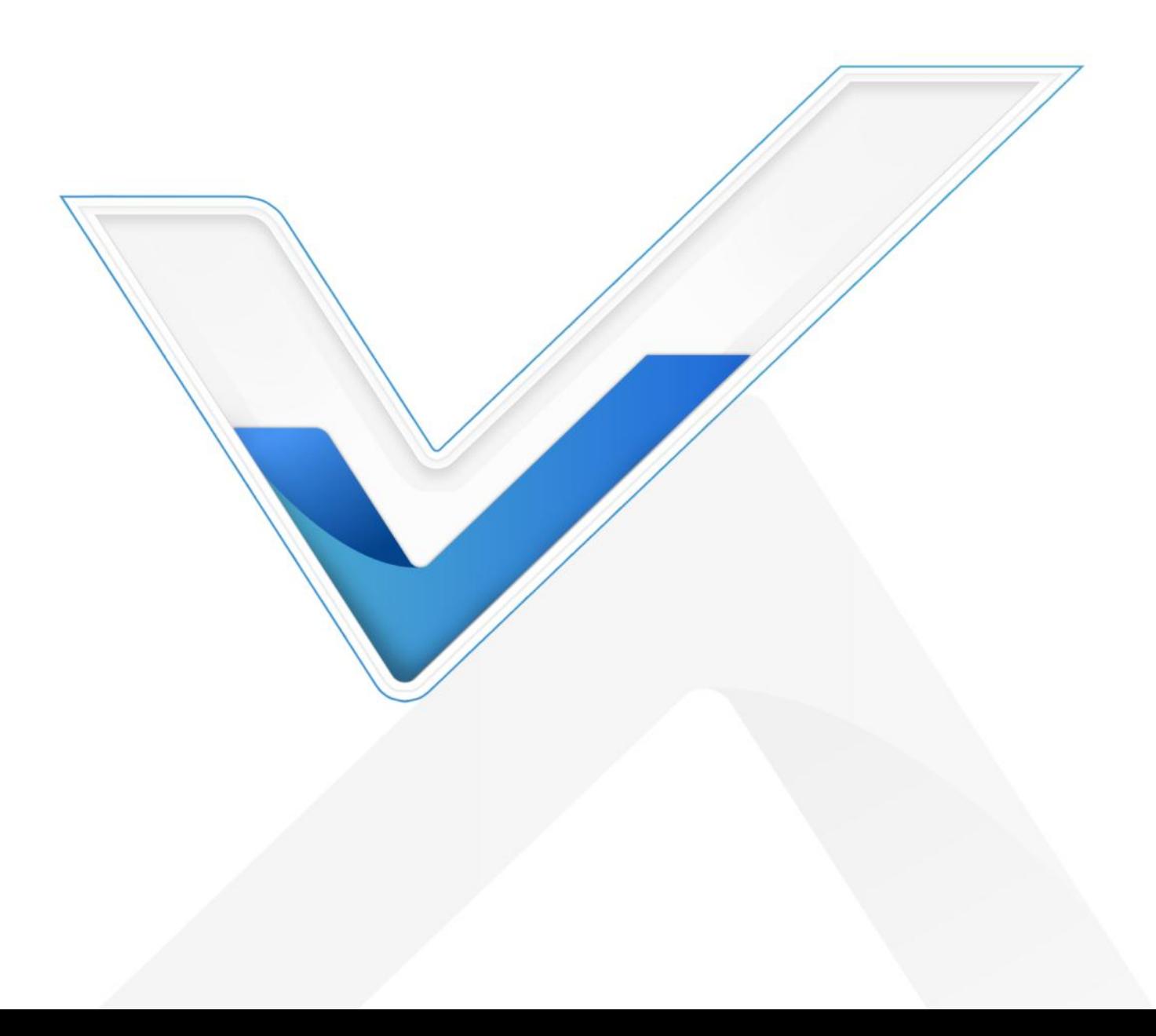

#### **Safety Precautions**

Milesight will not shoulder responsibility for any loss or damage resulting from not following the instructions of this operating guide.

- The device must not be modified in any way.
- $\bullet$  Do not place the device close to objects with naked flames.
- Do not place the device where the temperature is below/above the operating range.
- Do not power on the device or connect it to other electrical device when installing.
- Check lightning and water protection when used outdoors.
- Do not connect or power the equipment using cables that have been damaged.

#### **Related Documents**

This Start Guide only explains the installation of Milesight UR35 router. For more functionality and advanced settings, please refer to the relevant documents as below.

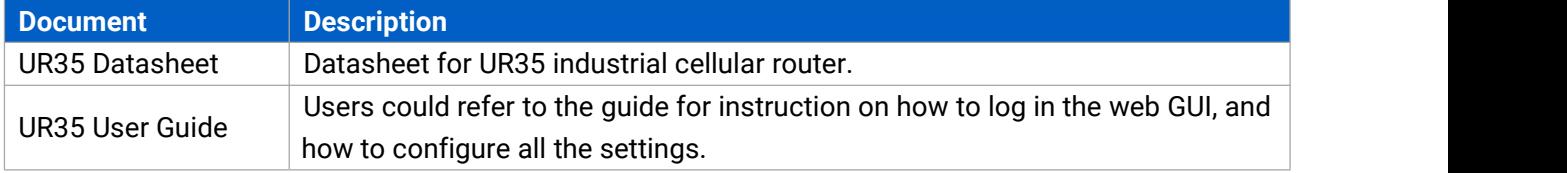

The related documents are available on Milesight website: [https://www.milesight-iot.com](https://www.milesight-iot.com/)

#### **Declaration of Conformity**

UR35 are in conformity with the essential requirements and other relevant provisions of the CE, FCC, and RoHS.

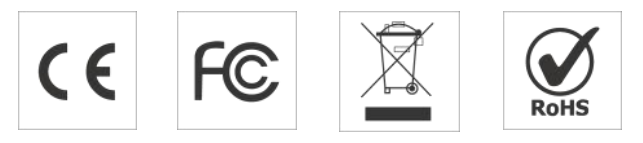

#### **© 2011-2022 Xiamen Milesight IoT Co., Ltd.**

#### **All rights reserved.**

All information in this guide is protected by copyright law. Whereby, no organization or individual shall copy or reproduce the whole or part of this user guide by any means without written authorization from Xiamen Milesight IoT Co., Ltd.

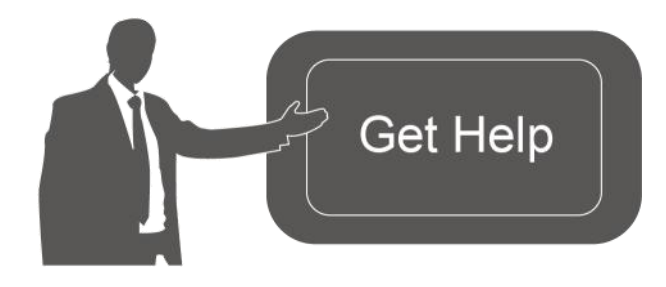

For assistance, please contact Milesight technical support: Email: iot.support@milesight.com Tel: 86-592-5085280 Fax: 86-592-5023065 Address: Building C09, Software Park III, Xiamen 361024, China

#### **Revision History**

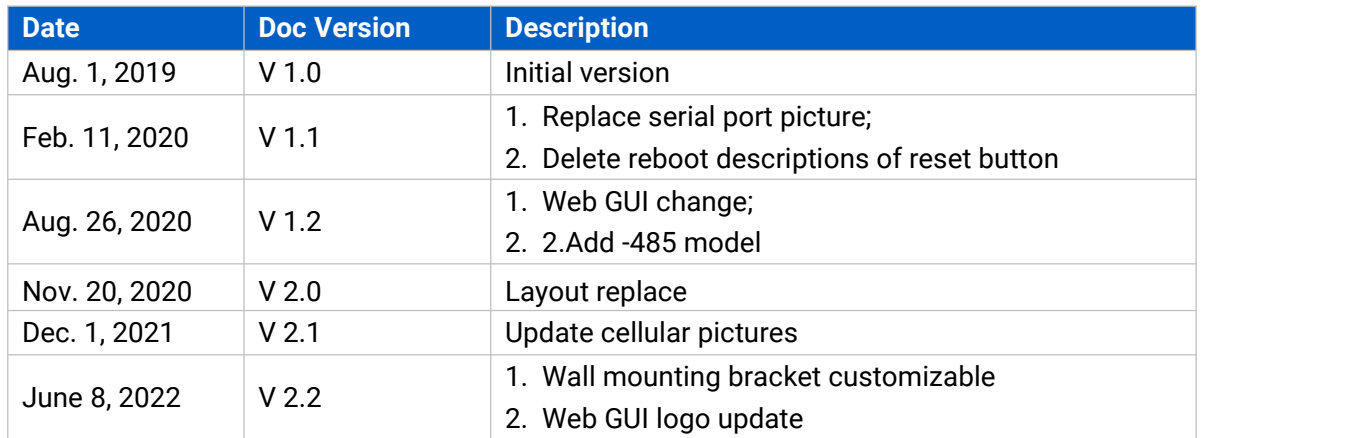

# **Contents**

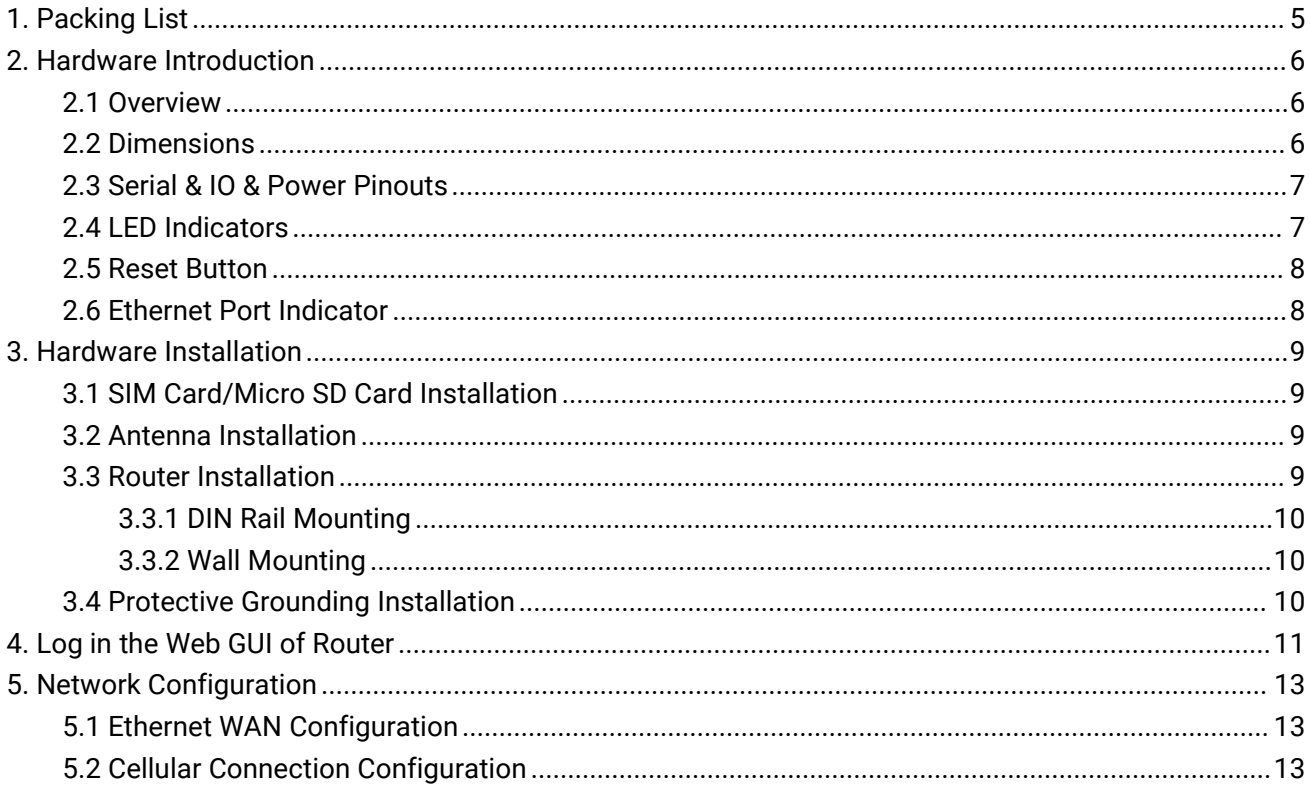

#### Milesight IoT

# <span id="page-4-0"></span>**1. Packing List**

Before you begin to install the UR35 router, please check the package contents to verify that you have received the items below.

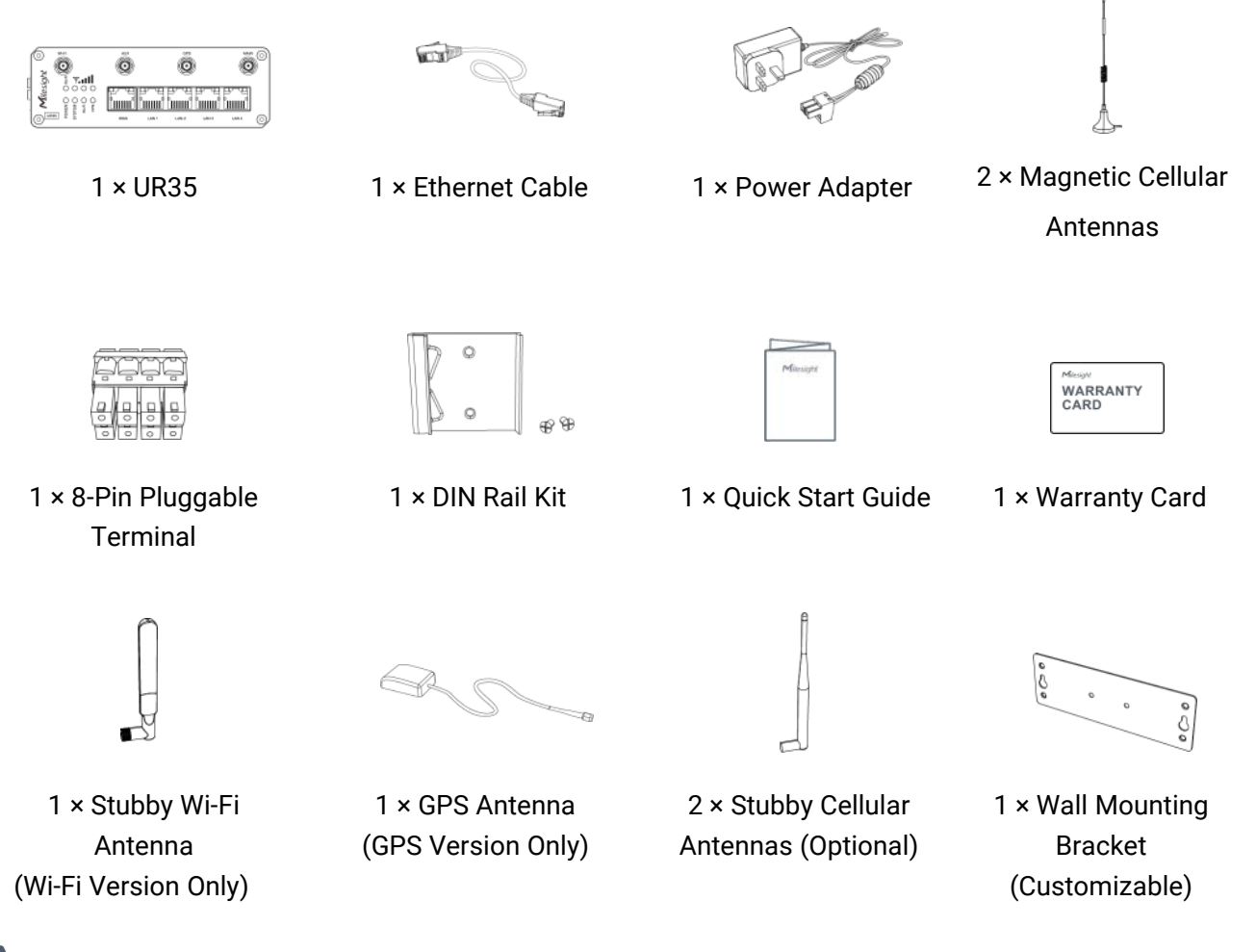

**If any of the above items is missing or damaged, please contact your sales representative.**

# <span id="page-5-0"></span>**2. Hardware Introduction**

## <span id="page-5-1"></span>**2.1 Overview**

A. Front Panel

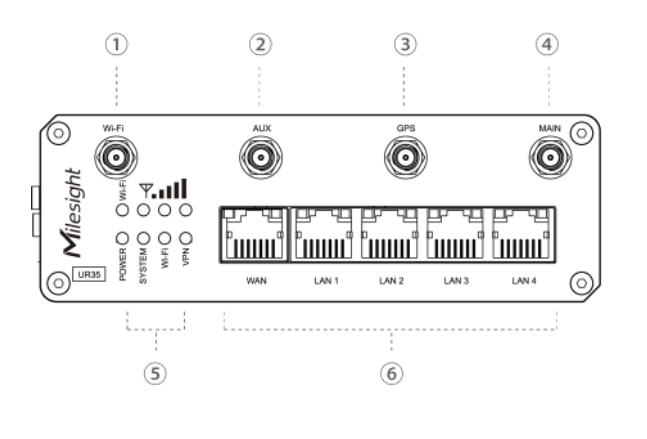

B. Left Side Panel

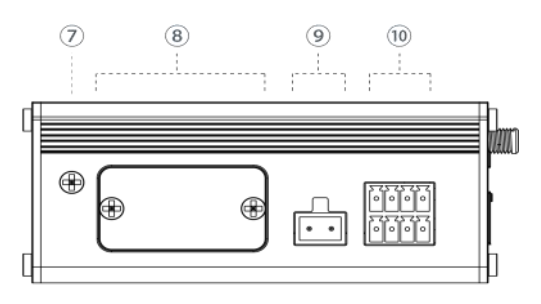

- 1 Wi-Fi Antenna Connector
- 2 AUX Antenna Cellular Connector
- 3 GPS Antenna Connector
- 4 MAIN Cellular Antenna Connector
- 5 LED Indicator Area POWER: Power Indicator SYSTEM: Status Indicator Wi-Fi: Wi-Fi Indicator VPN: VPN Indicator SIM : SIM Status Indicator : Signal Strength Indicator
- 6 Ethernet Port & Indicator
- 7 Grounding Stud
- 8 SIM and Reset Button Holder
- 9 Power Connector
- 10 Serial Port & I/O

# <span id="page-5-2"></span>**2.2 Dimensions (mm)**

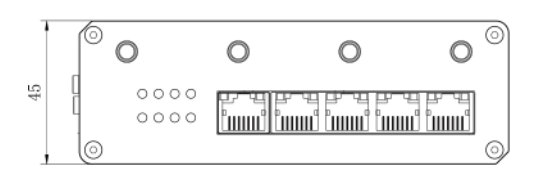

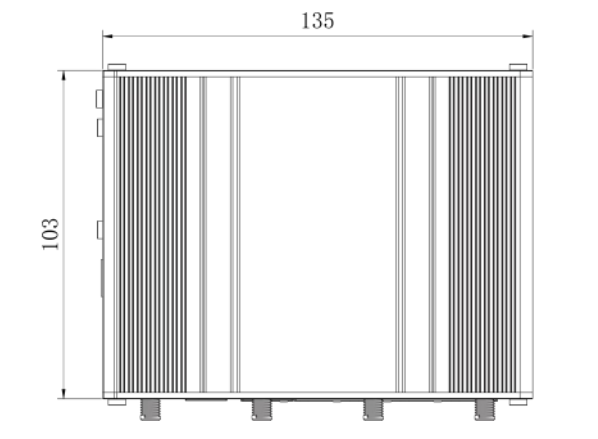

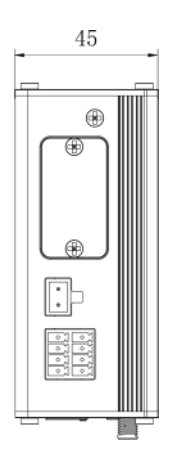

# <span id="page-6-0"></span>**2.3 Serial & IO & Power Pinouts**

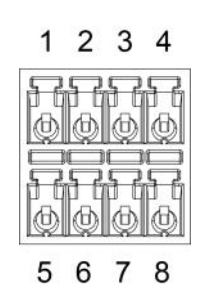

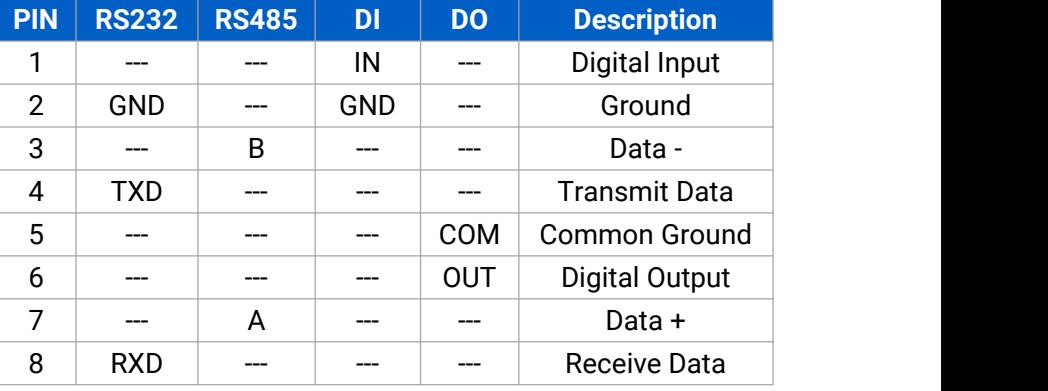

#### **Note:** For -RS485 model, RXD--->A, TXD--->B.

9 10

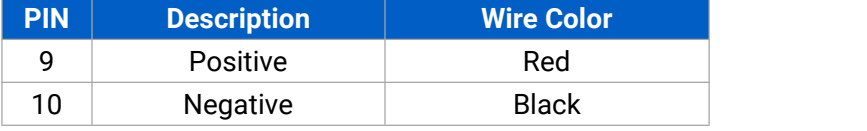

## <span id="page-6-1"></span>**2.4 LED Indicators**

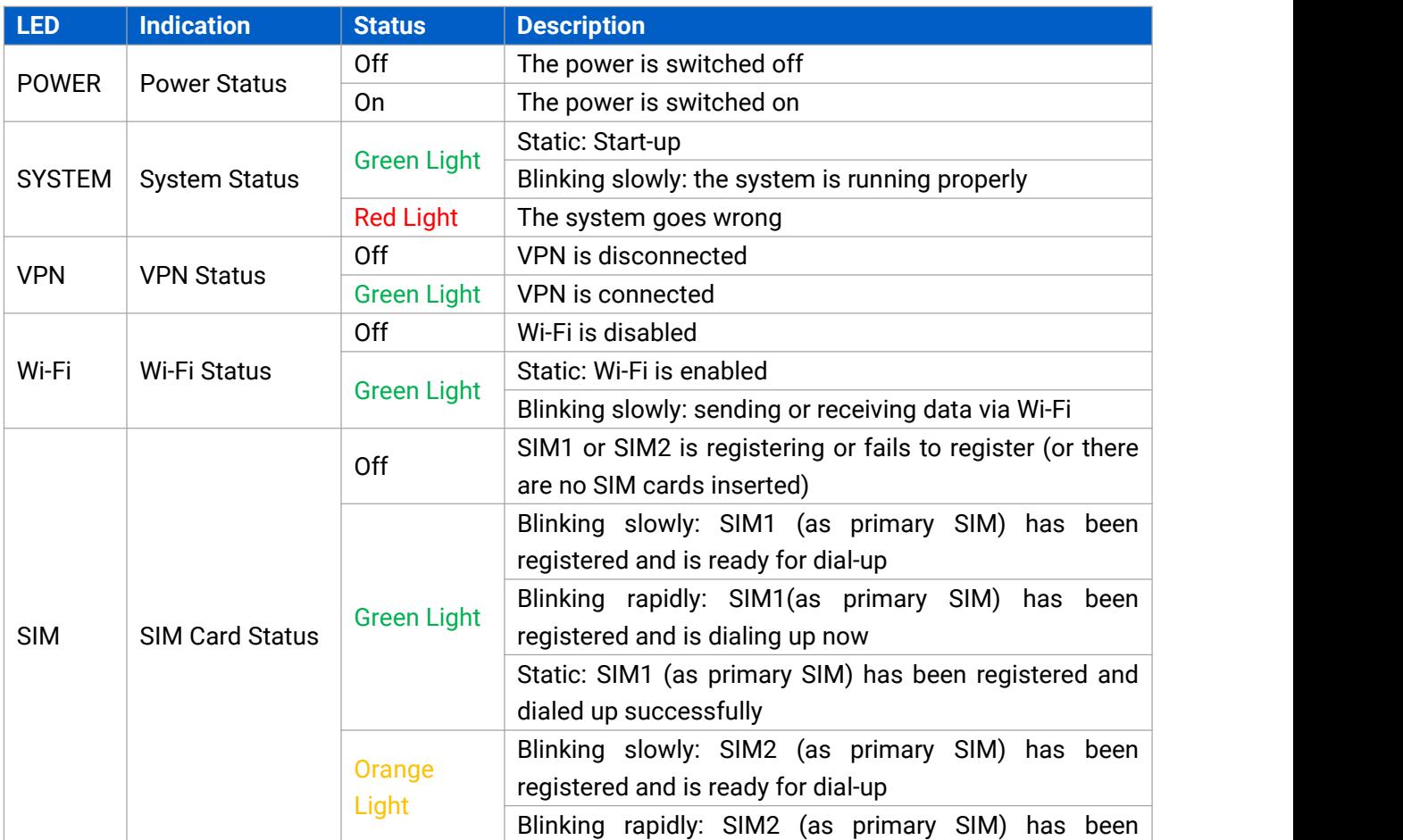

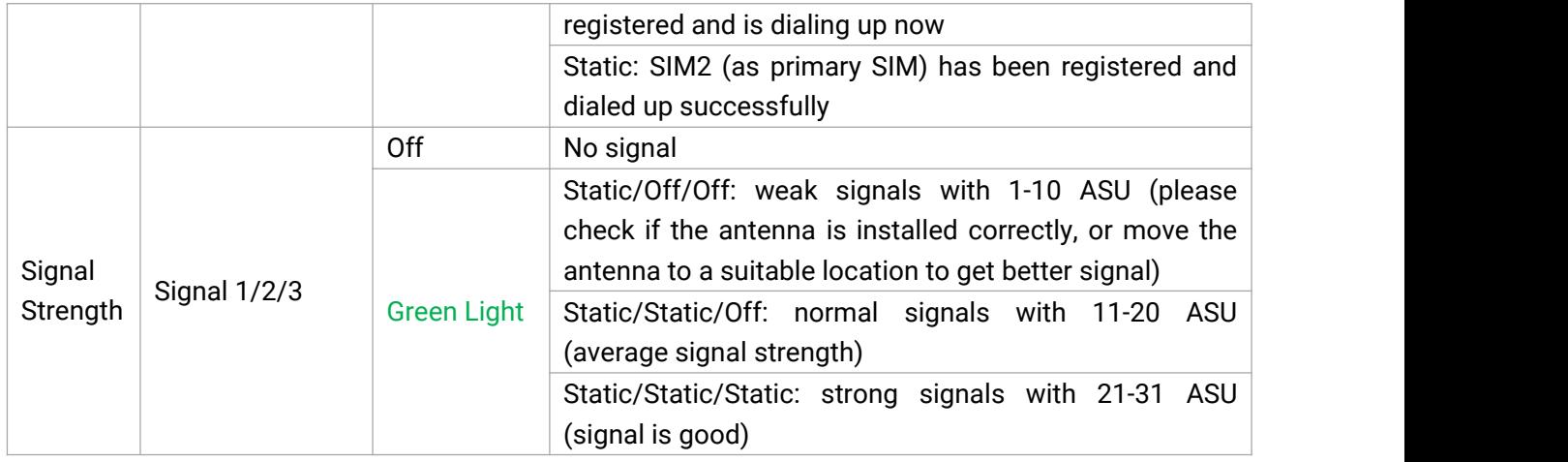

## <span id="page-7-0"></span>**2.5 Reset Button**

Reset button is under the SIM slots.

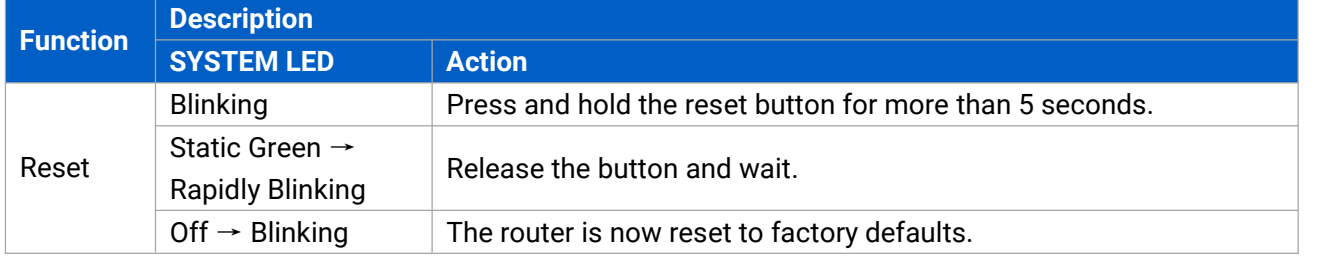

#### <span id="page-7-1"></span>**2.6 Ethernet Port Indicator**

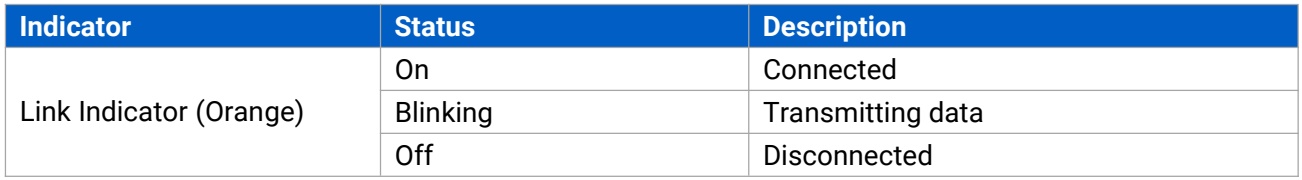

# <span id="page-8-0"></span>**3. Hardware Installation**

## **Environmental Requirements**

- Power Input: 9-48 VDC (48 VDC is needed for PoE output)
- Power Consumption: Typical 3.9 W (Max 4.6 W)
- Operating Temperature: -40°C to 70°C (-40°F -158°F)
- Relative Humidity: 0% to 95% (non-condensing) at 25°C/77°F

# <span id="page-8-1"></span>**3.1 SIM Card/Micro SD Card Installation**

UR35 do not support hot-plug. Please cut off the power before insert or take off cards.

- take it off. The screw it up.
- A. Unscrew the cover of the SIM card then B. Put SIM card/Micro SD into the slot and

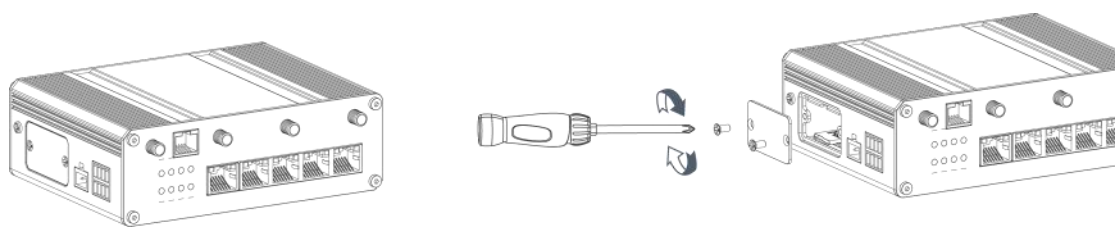

## <span id="page-8-2"></span>**3.2 Antenna Installation**

Rotate the antenna into the antenna connector accordingly. The external antenna should be installed vertically always on a site with a good signal.

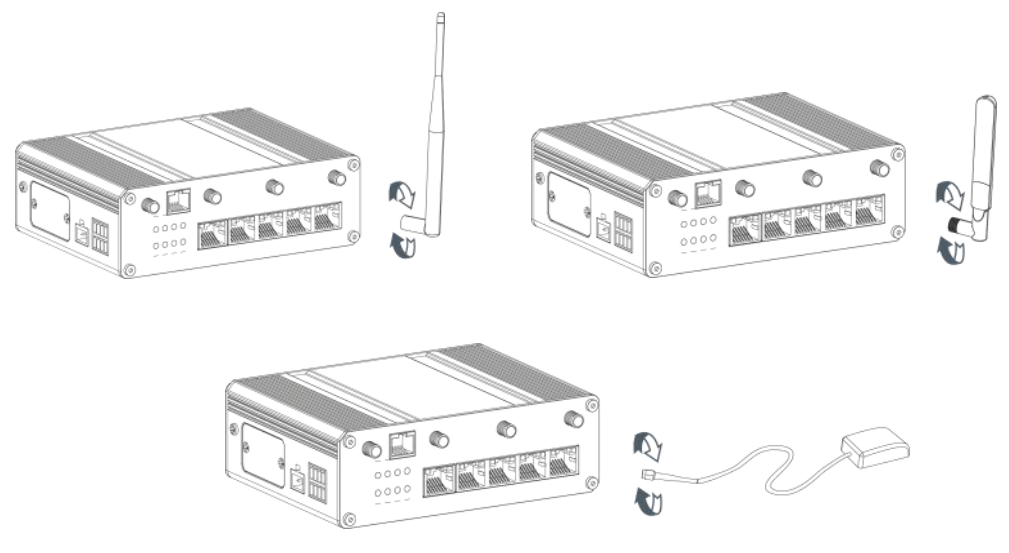

## <span id="page-8-3"></span>**3.3 Router Installation**

The router can be placed on a desktop or mounted to a wall or a DIN rail.

#### <span id="page-9-0"></span>**3.3.1 DIN Rail Mounting (Measured in mm)**

Use 2 pcs of M3 × 6 flat head Phillips screws to fix the mount clip to the router, and then hang the device to the DIN rail. The width of DIN rail is 3.5cm.

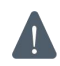

**Recommended torque for mounting is1.0 N·m, and the maximum allowed is 1.2 N·m.**

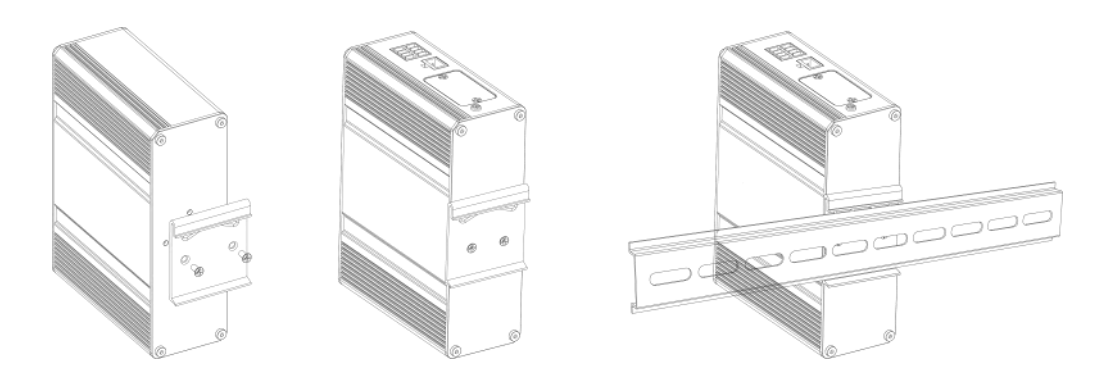

#### <span id="page-9-1"></span>**3.3.2 Wall Mounting (Measured in mm)**

Use 2 pcs of M3 × 6 flat head Phillips screws to fix the wall mounting bracket to the router, and then use 2 pcs of M3 drywall screws to mount the router associated with the wall plugs on the wall.

**Recommended torque for mounting is1.0 N·m, and the maximum allowed is 1.2 N·m.**

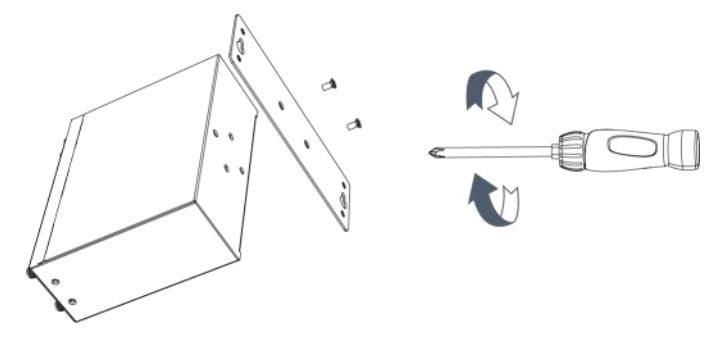

#### <span id="page-9-2"></span>**3.4 Protective Grounding Installation**

Remove the grounding nut, then connect the grounding ring of the cabinet's grounding wire onto the grounding stud and screw up the grounding nut.

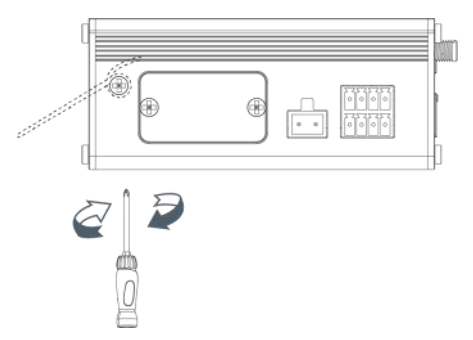

**The router must be grounded when deployed. According to operating environment, the ground wire should be connected with grounding stud of router.**

#### Milesight IoT

#### <span id="page-10-0"></span>**4. Log in the Web GUI of Router**

Please connect PC to LAN port of UR35 router. PC can obtain an IP address, or you can configure a static IP address manually. The following steps are based on Windows 10 operating system for your reference.

IP Address: **192.168.1.1** Username: **admin** Password: **password**

A. Go to "Control Panel" → "Network and Internet" → "Network and Sharing Center", then click "Ethernet" (May have different names).

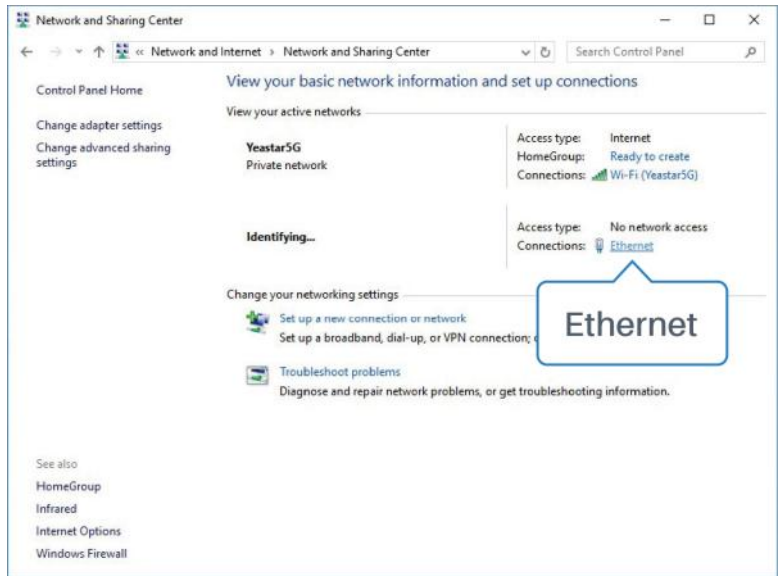

B. Go to "Properties"  $\rightarrow$  "Internet Protocol Version 4(TCP/IPv4)", select "Obtain an IP address automatically" or "Use the following IP address", then assign a static IP manually within the same subnet of the device.

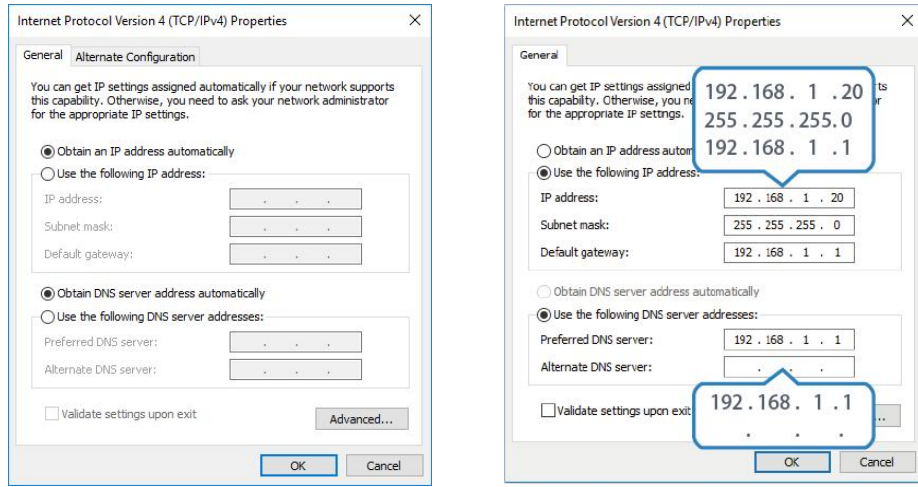

C. Open a Web browser on your PC (Chrome is recommended), type in the IP address 192.168.1.1, and press Enter on your keyboard.

D. Enter the username, password, and click "Login".

 $\blacktriangle$ 

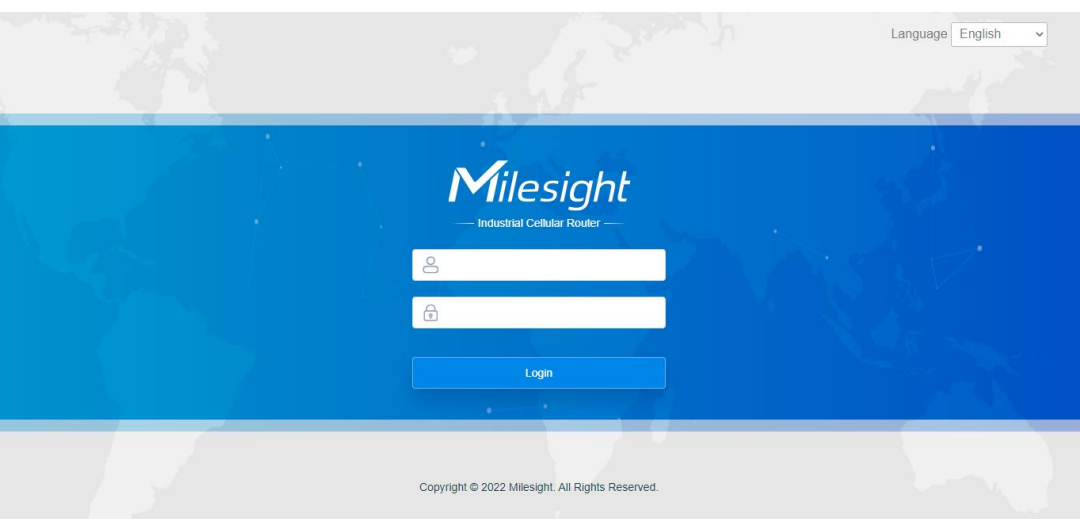

**If you enter the username or password incorrectly more than 5 times, the login page will be locked for 10 minutes.**

E. When you login with the default username and password, you will be asked to modify the password. It's suggested that you change the password for the sake of security. Click "Cancel" button if you want to modify it later.

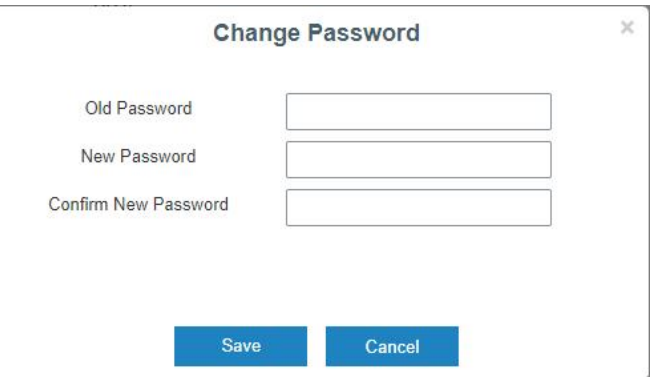

F. After you login the Web GUI, you can view system information and perform configuration on the router.

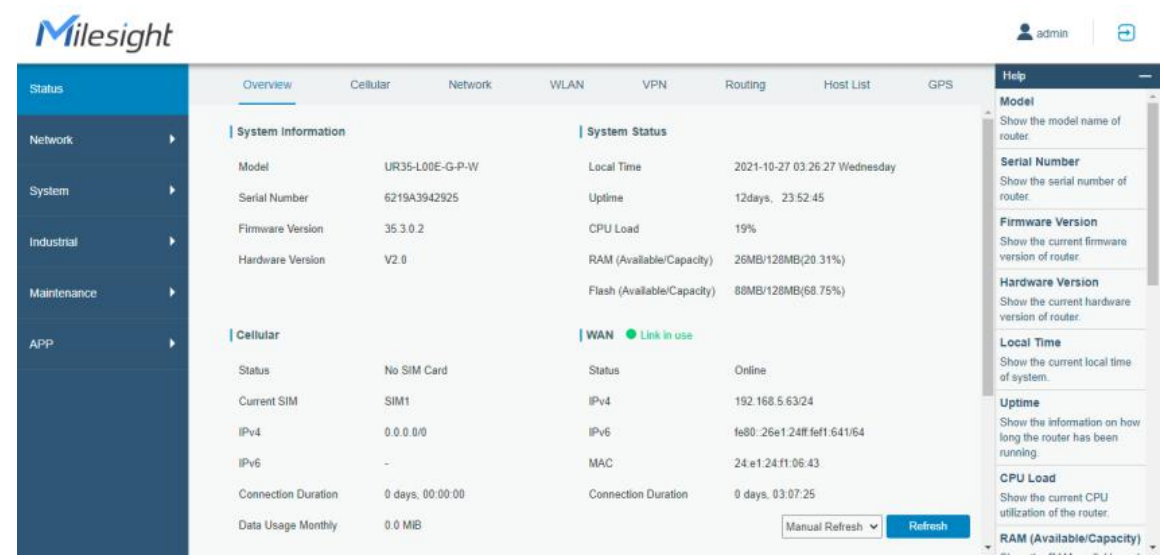

# <span id="page-12-0"></span>**5. Network Configuration**

This chapter explains how to connect UR35 to network via WAN connection or cellular.

#### <span id="page-12-1"></span>**5.1 Ethernet WAN Configuration**

A. Go to "Network"  $\rightarrow$  "Interface"  $\rightarrow$  "WAN" to select connection type and configure WAN parameters, click "Save & Apply" button to make the changes take effect.

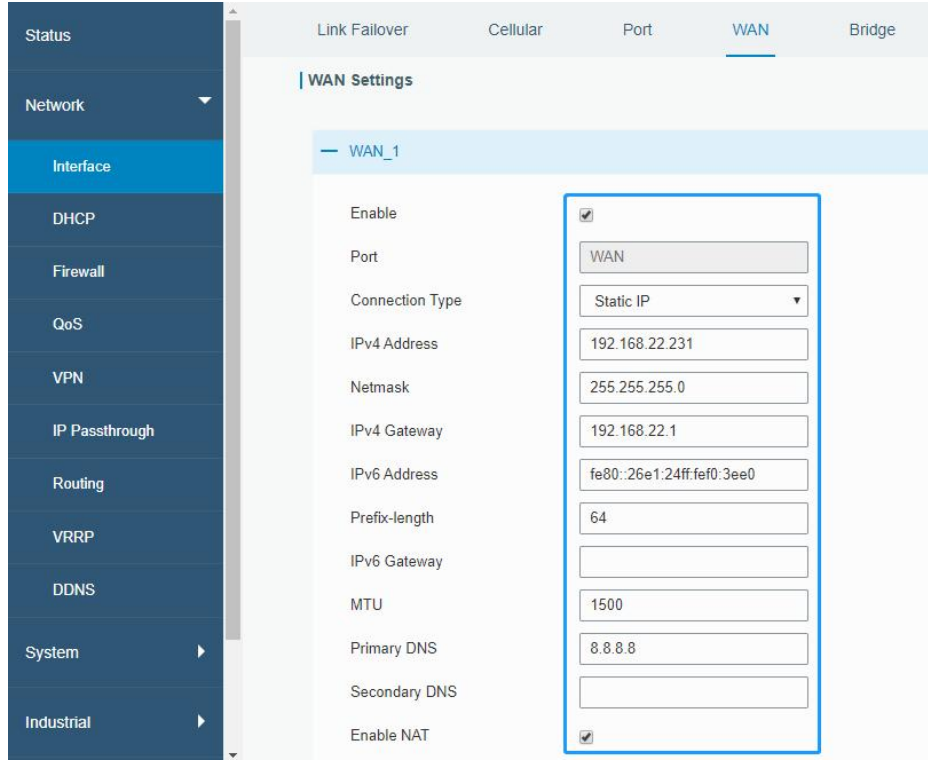

B. Connect WAN port to another network devices like modem.

C. Go to "Network"  $\rightarrow$  "Interface"  $\rightarrow$  "Link Failover" to rise the WAN priority to 1.

D. Open your preferred browser on PC, then type any available web address into address bar and see if it is able to visit Internet via UR35 router.

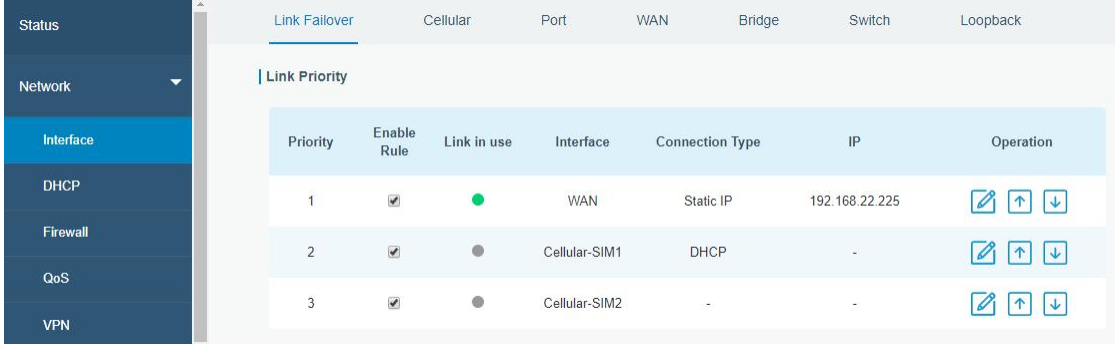

#### <span id="page-12-2"></span>**5.2 Cellular Connection Configuration**

Take inserting SIM card into SIM1 slot as an example; please refer to the following detailed operations. A. Go to "Network"  $\rightarrow$  "Interface"  $\rightarrow$  "Cellular"  $\rightarrow$  "Cellular Setting" to configure APN, PIN code or other

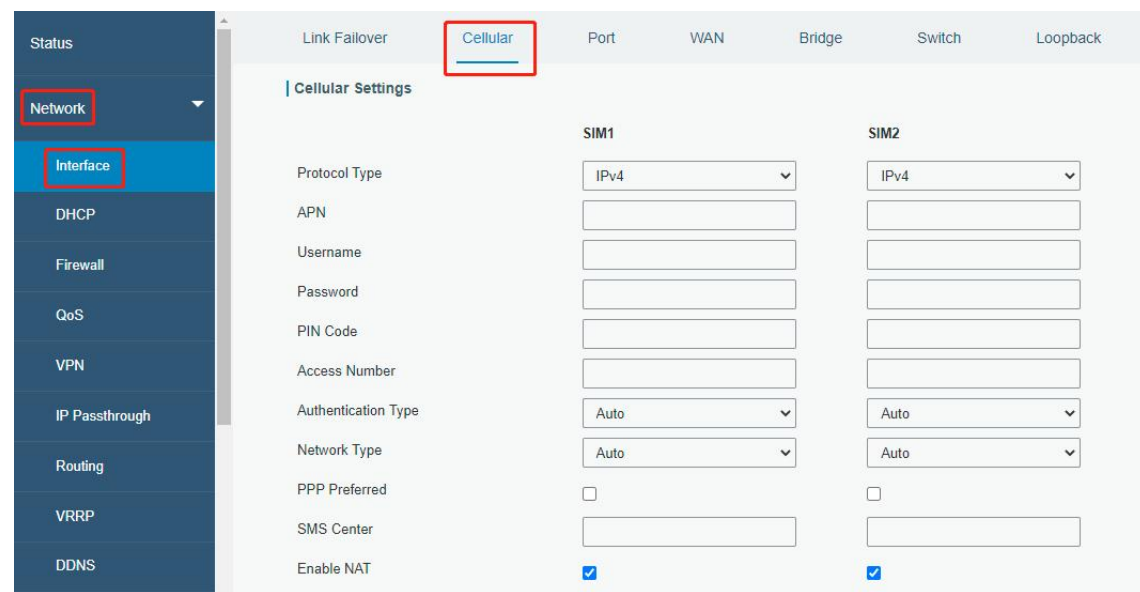

cellular info, click "Save" and "Apply" to save the configuration.

B. Go to "Network" → "Interface" → "Link Failover" to enable SIM1 and rise link priority of SIM1.

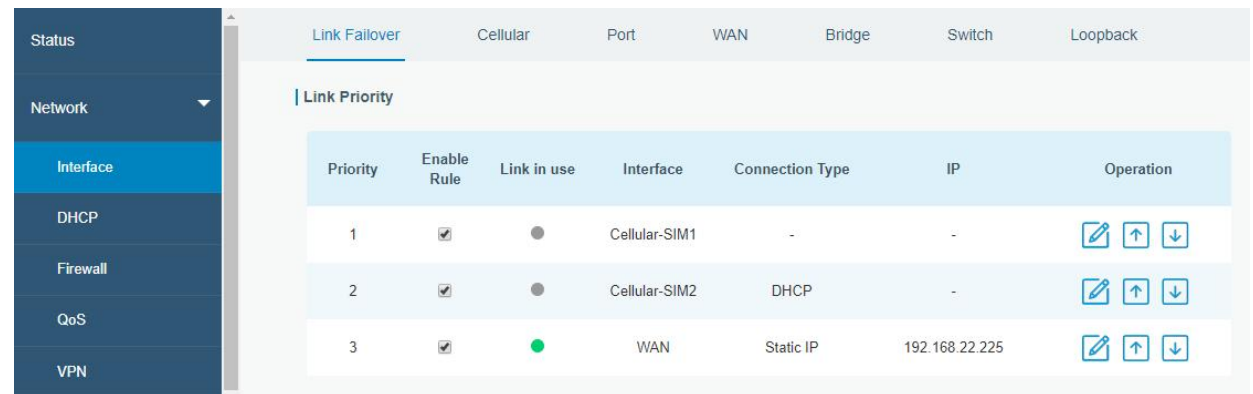

C. Click to configure ICMP ping detection information.

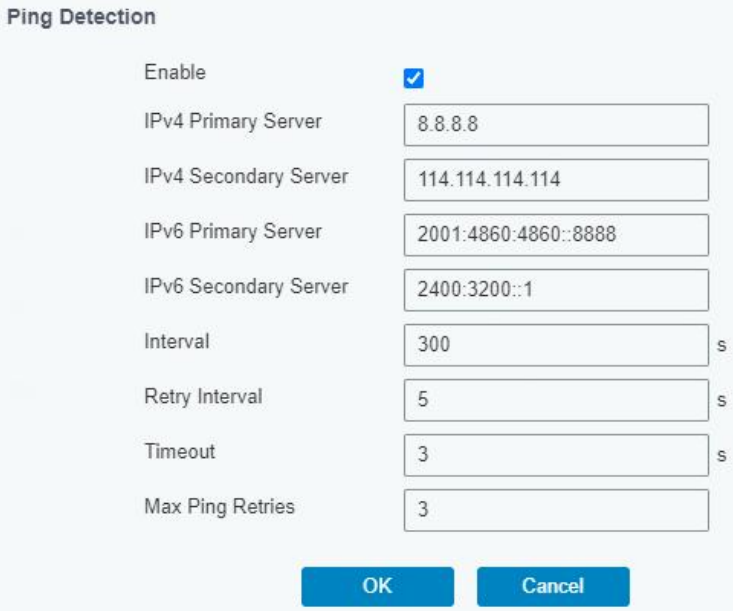

D. Click "Status"  $\rightarrow$  "Cellular" to view the status of the cellular connection. If it shows "Connected", it means SIM1 has dialed up successfully. On the other hand, you can check the status of SIM indicator. If it keeps on green light statically, it means SIM1 has dialed up successfully.

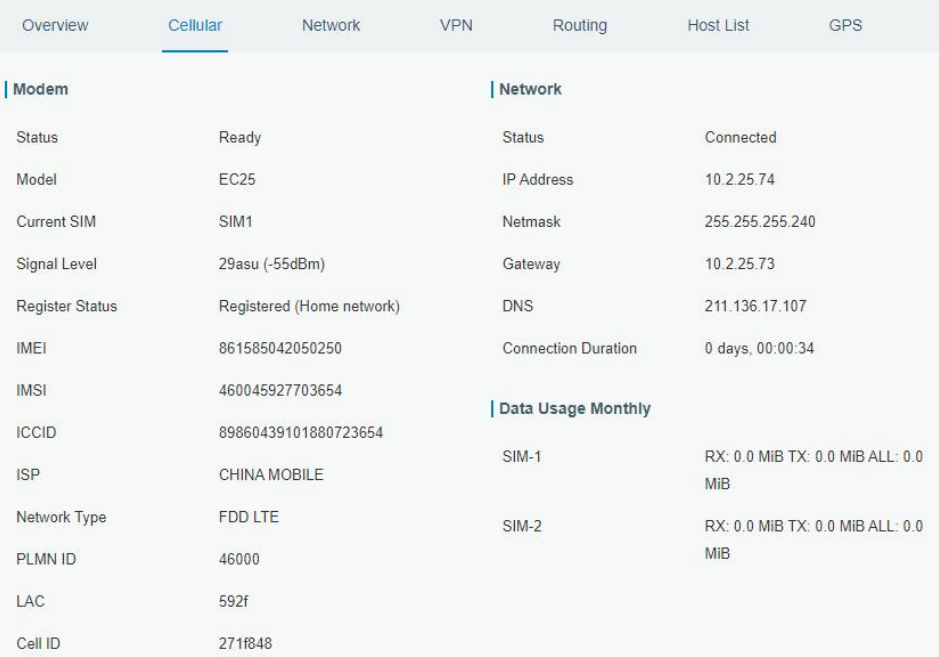

E. Open your preferred browser on PC, then type any available web address into address bar and see if it is able to visit Internet via UR35 router.

# **[END]**